EchoView - Wireless Video Adapter

4

## **Table of Contents**

#### 1 INTRODUCTION

| 1 1        |                                              |    |
|------------|----------------------------------------------|----|
| 1.1<br>1.2 | FEATURES OVERVIEW                            | 4  |
|            | PRODUCT SPECIFICATION                        | 4  |
| 1.3        | MINIMUM SYSTEM REQUIREMENTS                  | 4  |
| 2          | CONFIGURATION AND SETUP                      | 5  |
| 2.1        | NETWORK CONNECTIONS                          | 5  |
| 2.1        | LAN SETTINGS                                 | 5  |
| 2.2        | Connecting Wireless Video Adapter            | 6  |
| 2.3        | CONNECTING WIRELESS VIDEO ADAPTER            | U  |
| <u>3 (</u> | SOFTWARE INSTALLATION                        | 7  |
| 3.1        | INSTALLING FOR THE FIRST TIME                | 7  |
| 3.2        | UPDATING SOFTWARE                            | 7  |
| 3.3        | UNINSTALLING SOFTWARE                        | 8  |
| <u>4</u> 1 | USING WIRELESS VIDEO APPLICATION             | 9  |
| 4.1        | ADDLOGIX WIRELESS VIDEO APPLICATION FEATURES | 9  |
| 4.2        | ENABLING ACCESS ID                           | 10 |
| 4.3        | CONFIGURING ADMINISTRATIVE PASSWORD          | 11 |
| 4.4        | Connecting to the Internet                   | 11 |
| 4.5        | Upgrading Firmware                           | 11 |
| 4.6        | ENABLING EXTERNAL ANTENNA                    | 11 |
| 4.7        | SECURITY SETTINGS                            | 12 |
| <u>5</u>   | TROUBLESHOOTING                              | 13 |

## List of Figures

| FIGURE 1: TCP/IP PROPERTIES           | 5  |
|---------------------------------------|----|
| FIGURE 2: LAN SETTINGS                | 5  |
| FIGURE 3: FIREFOX CONNECTION SETTINGS | 6  |
| FIGURE 4: ADDLOGIX SPLASH SCREEN      | 6  |
| FIGURE 5: EASY MODE                   | 10 |
| FIGURE 6: PROJECTOR ID                | 10 |

## 1 Introduction

#### **1.1 Features Overview**

- Automatic driver download and installation
- 1024 x 768 video resolution at 16-bit color depth
- Proprietary patented Codec
- 802.11 b/g compatible<sup>1</sup>
- Internet accessible
- Firmware upgradeable
- Multiple levels of security

## **1.2 Product Specification**

| Hardware Overview |                                               |
|-------------------|-----------------------------------------------|
| Video Connector   | • DVI-I male                                  |
|                   | DVI to VGA adapter                            |
| Audio Connector   | <ul> <li>1 x 3.5mm audio jack</li> </ul>      |
|                   | • 2 channel stereo                            |
| Network           | <ul> <li>RJ45 10/100 Mbps Ethernet</li> </ul> |
|                   | • Wireless 802.11 b/g                         |
| Power Supply      | • DC 5V 2A                                    |

## 1.3 Minimum System Requirements

Operating System

- Microsoft Windows 2000 Professional (SP4) or later, or
- Microsoft Windows Home Edition or Professional

Computer System

- 900 MHz CPU or higher processor-based computer system with 256MB RAM
- IEEE802.11b/g capability (built-in or external adapter)
- 10MB free hard drive space

<sup>&</sup>lt;sup>1</sup> For optimized performance, 802.11g connection is recommended.

# 2 Configuration and Setup<sup>2</sup>

### 2.1 Network Connections

The wireless video adapter needs to assign your PC an IP address. Please configure your wireless network interface to obtain IP address and DNS automatically.

- 1. Log on to your PC with an administrative privilege user account.
- 2. Click Start and then click Control Panel.
- 3. Double-click on **Network Connections**, right-click on wireless network connection and then click **Properties**.
- 4. Double-click on Internet Protocol (TCP/IP) and the Internet Protocol (TCP/IP) Properties dialog window (figure 1) appears.
- 5. Click Obtain an IP address automatically and click Obtain DNS server address automatically.
- 6. Click **OK** to apply the setting and the dialog window will close.

| neral Alternate                                              | e Configuration | 1         |      |    |    |       |
|--------------------------------------------------------------|-----------------|-----------|------|----|----|-------|
| ′ou can get IP s≀<br>his capability. Ot<br>he appropriate IF | herwise, you ne |           |      |    |    |       |
| <ul> <li>Obtain an II</li> </ul>                             | P address autor | matically |      |    |    |       |
| -C Use the foll                                              | lowing IP addre | ss:       |      |    |    |       |
| IP address:                                                  |                 |           | - 65 | 35 | 53 | _     |
| Subnet mask:                                                 |                 |           | 4    | 43 | 10 |       |
| Default gatew                                                |                 |           | 4    | ι. | 2  | -     |
| _                                                            |                 |           |      |    |    | _     |
|                                                              |                 |           |      |    |    | anced |

Figure 1: TCP/IP Properties

## 2.2 LAN Settings

If your PC is configured to connect to the proxy server, then please follow the instructions below on how to temporarily disable the proxy server connection while using the Addlogix wireless video adapter.

For Internet Explorer users:

- 1. Open Internet Explorer.
- 2. Click **Tools** from the menu bar and click **Internet Options**.
- 3. Click Connections tab and click LAN Settings....
- In the Local Area Network (LAN) Settings dialog window (figure 2), uncheck the option Use a proxy server for your LAN.

| 1990 - Children Martin |                                     |                 | tings. To ensure the ration. |
|------------------------|-------------------------------------|-----------------|------------------------------|
| Automatically          | detect settings                     |                 |                              |
| 🗌 Use automati         | c configuration s                   | script          |                              |
| Address                |                                     |                 |                              |
| Proxy server           |                                     |                 |                              |
|                        | erver for your L<br>I connections). | AN (These setti | ngs will not apply to        |
| Address:               |                                     | Port:           | Advanced                     |
|                        | ovu coruor For l                    | ocal addresses  |                              |

Figure 2: LAN Settings

 $<sup>^{2}\,</sup>$  Please consult a network administrator if you cannot perform such configuration.

For Firefox users:

- 1. Launch Mozilla Firefox.
- 2. Click **Tools** from the menu bar and click **Options**.
- 3. Click Connection Settings... in General Options.
- 4. In **Connection Settings** dialog window (figure 3), select **Direct connection to the Internet** and click **OK**.

| Auto-detect proxy settings for this network  Manual proxy configuration:  HTTP Proxy:  Duse this proxy server for all protocols  SGL Proxy:  Port:  Gopher Proxy:  C SOCKS v4 C SOCKS v5  No Proxy for:  localhost, 127.0.0.1                                             | Direct connection    | n to the Internet                         |                |       |
|----------------------------------------------------------------------------------------------------|----------------------|-------------------------------------------|----------------|-------|
| HTTP Proxy;         Equit:         0.           SSL Proxy;         Pigt:         0.           ETP Proxy;         Pigt:         0.           Gopher Proxy;         Port:         0.           SOGKS Host:         Port:         0.           C SOCKS v4         C SOCKS v5 |                      |                                           |                |       |
| SSL Proxy:         Pogt:         0           ETP Proxy:         Pogt:         0           Gopher Proxy:         Pogt:         0           SOQKS Host:         Pogt:         0           C SOCKS v4         C SOCKS v5                                                     | Manual proxy co      | onfiguration:                             |                |       |
| SSL Proxy:         Pgrt:         0           ETP Proxy:         Port:         0           Gopher Proxy:         Port:         0           SOGKS Host:         Port:         0           C SOCKS v4         C SOCKS v5                                                     | HTTP Proxy:          |                                           | Port:          | 0     |
| ETP Proxy:         Port:         0           Gopher Proxy:         Port:         0           SOGKS Host:         Port:         0           C SOCKS v4         C SOCKS v5                                                                                                  |                      | $\square$ Use this proxy server for all p | rotocols       |       |
| Gopher Proxy:         Port:         0           SOGKS Hast:         C         SOCKS v4         € SOCKS v5                                                                                                    | <u>S</u> SL Proxy:   |                                           | P <u>o</u> rt: | 0     |
| SOCKS Host: Port: 0<br>C SOCKS v4 C SOCKS v5                                                                                                    | ETP Proxy:           |                                           | Po <u>r</u> t: | 0     |
| C SOCKS V4 C SOCKS V5                                                                                                    | Gopher Proxy:        |                                           | Port:          | 0     |
|                                                                                                    | SO <u>C</u> KS Host: |                                           | Por <u>t</u> : | 0     |
| No Proxy for: localhost, 127.0.0.1                                                                                                    |                      | C SOCKS v4 💽 SOCKS v5                     |                |       |
|                                                                                                    | No Proxy for:        | localhost, 127.0.0.1                      |                |       |
| Example: .mozilla.org, .net.nz, 192.168.1.0/24                                                                                                    |                      | Example: .mozilla.org, .net.nz, 19        | 2.168.1        | .0/24 |
| Automatic proxy configuration URL:                                                                                                    | Automatic proxy      | v configuration URL:                      |                |       |

Figure 3: Firefox Connection Settings

## 2.3 Connecting Wireless Video Adapter

You can connect Addlogix wireless video adapter to a display monitor that supports DVI or VGA input. The display monitor will be ready to show video wirelessly.

- 1. Connect the wireless video adapter to a display monitor's DVI<sup>3</sup> or VGA input port.
- 2. Connect the included power adapter. The included power adapter is optional if the display monitor's DVI port supplies power<sup>4</sup>.
- When the Addlogix splash screen (figure 3) is shown on the display monitor, the wireless video adapter is properly powered, connected and ready to use.

| add logix                                                                                     | SSID: AddLogix-100<br>Projector ID: 8899  |
|-----------------------------------------------------------------------------------------------|-------------------------------------------|
|                                                                                               |                                           |
|                                                                                               |                                           |
|                                                                                               |                                           |
|                                                                                               |                                           |
| To use Addlogix Wireless Video Adapter:                                                       |                                           |
| 1. Activate your Wireless Network Connection and                                              | make sure the Ethernet cable is unplugged |
| from your PC.                                                                                 |                                           |
| <ol><li>Open the wireless network connection utility an<br/>available network list.</li></ol> | d connect to AddLogix-(SSID) from the     |
| 3. Launch Internet browser.                                                                   |                                           |
| 4. Software application will be automatically down                                            | loaded and installed.                     |
|                                                                                               |                                           |

Figure 4: Addlogix Splash Screen

<sup>&</sup>lt;sup>3</sup> Adapter (not included) is required to connect a DVI-D or DVI-A display monitor.

<sup>&</sup>lt;sup>4</sup> Please refer to owner's manual of the display monitor. Addlogix wireless video adapter is not guaranteed to work with every display monitor that uses a DVI-I connector for video output.

# 3 Software Installation

## 3.1 Installing for the First Time

All software files are stored in Addlogix wireless video adapter. Installation process takes place wirelessly between your PC and the adapter. No CD is required.

#### Connecting Wireless Network

- 1. Click **Start** and then click **Control Panel**.
- 2. Double-click on Network Connections, right-click on wireless network connection and then click View Available Wireless Networks.
- 3. In the **Wireless Network Connection** dialog window, click to select the wireless network that's shown on the splash screen matching the SSID (i.e. **AddLogix-XX**) in the top right corner and click **Connect**<sup>5</sup>.
- 4. Close the **Wireless Network Connection** dialog window when the wireless network status for **AddLogix-XXXX** is shown connected.

#### Automatic Download and Installation

- 1. Disconnect Ethernet (network) cable from your PC and launch the default Internet browser used by the computer.
- 2. The driver installation process will automatically begin.
- 3. During the installation, two **Hardware Installation** dialog windows will appear to notify that the drivers being installed have not passed Windows certification. These are normal activities and do not mean that there's a problem with your PC. Click **Continue Anyway** button to continue with the installation. The PC screen will flicker temporarily for testing purposes after each message prompt.
- 4. When the installation process is completed, please reboot the computer.

## **CD-ROM** Installation

- 1. Insert the driver CD to an optical drive.
- 2. The driver installation process will automatically begin.
- 3. During the installation, two **Hardware Installation** dialog windows will appear to notify that the drivers being installed have not passed Windows certification. These are normal activities and do not mean that there's a problem with your PC. Click **Continue Anyway** button to continue with the installation. The PC screen will flicker temporarily for testing purposes after each message prompt.
- 4. When the installation process is completed, please reboot the computer.

## 3.2 Updating Software

When Addlogix wireless video adapter's firmware is upgraded (see Section 4, Upgrade Firmware), please uninstall the current wireless video adapter's software that is in your PC and follow the steps in **Installing for the First Time** to update your PC with the new software.

<sup>&</sup>lt;sup>5</sup> If your computer does not use Windows' wireless network connection application to connect to a wireless network, then please consult with your wireless utility's user guide.

## 3.3 Uninstalling Software

Once the un-installation begins, you cannot stop or cancel this process.

- 1. Click Start and navigate the mouse cursor to All Programs > AddlogixWP
- 2. Click Uninstall and the software removal process will begin.
- 3. When the un-installation process is finished, reboot your PC.

4 Using Wireless Video Application

#### 4.1 Addlogix Wireless Video Application Features - Exit 0 8 8 add logix Easy Mode Minimize 0 Freeze **Projector Information** e Connected to: ADLXWPR-1000 Hide Resolution: 1024 x 768 Color Quality: Highest (16-bit) Stop Projecting Select Projector **Display Options** Wireless Connection Status Connected Settings Speed: 54 Mbps -----About

#### Freeze

The video screen is the last frame from your PC and it is a still image showing on the display monitor. You are able to continue working on your PC without showing it on the display monitor.

#### Hide

The video screen becomes black on the display monitor. You are able to continue working on your PC without showing it on the display monitor.

#### **Stop Projecting**

The wireless video session is ended and the display monitor shows Addlogix splash screen. The wireless video application is still opened and the Stop Projecting button becomes Projecting button. Press the Projecting button to resume wireless video session.

#### **Select Projector**

One or more available Addlogix wireless video adapter(s) is shown in an optional menu for you to select<sup>6</sup>.

#### **Display Options**

Windows' Display Properties dialog windows is appeared for you to change your video resolution.

<sup>&</sup>lt;sup>6</sup> Addlogix wireless video application can only display video wirelessly to one adapter at a time.

#### Settings

Administrative and advance options namely setting password, enabling LAN, changing SSID, wireless security encryption and upgrading adapter's firmware are available here.

#### About

Addlogix wireless video adapter's firmware version is shown in this prompt.

#### Minimize

The wireless video application window is minimized to an icon in the system tray.

#### Easy Mode

A simplify version of the wireless video application that contains hide, freeze and projecting functionalities.

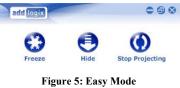

#### Exit

Disconnect your PC from projecting video wirelessly and close the wireless video application.

## 4.2 Enabling Access ID

The projector access ID is a security layer to restrict users who are not in the same room as the Addlogix wireless video adapter from accessing it. This access ID is randomly generated each time when the wireless video adapter is powered on and it can only been seen on the splash screen.

- 1. Click **Settings** on the main wireless video application window.
- 2. In the Settings window (figure 6), click the check box Enter the Projector ID to start projecting.
- 3. The display monitor will show the Addlogix splash screen and the projector ID is located on the top left corner.

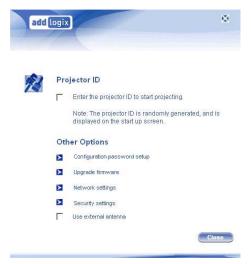

Figure 6: Projector ID

## 4.3 Configuring Administrative Password

Applying the administrative password prevents unauthorized users to access wireless video adapter's system settings.

- 1. Click Settings on the main wireless video application window.
- 2. Click Configuration password setup and then click Set a new password.
- 3. Type-in the password in the appropriate fields and click **OK**.
- 4. You will be prompted to type-in the password upon next time entering Settings.

## 4.4 Connecting to the Internet

You can access the Internet while using Addlogix wireless video adapter<sup>7</sup>.

- 1. Connect the Ethernet cable to the network port on the wireless video adapter.
- 2. If your network assigns an IP address automatically, then please go to step 6.
- 3. Click **Settings** on the main wireless video application window.
- 4. Click Network settings and click Use the following IP address.
- 5. Type-in the IP address, Netmask, Gateway and DNS addresses. Click **OK** to apply the settings.
- 6. Cycle-power the Addlogix wireless video adapter.
- 7. Re-launch the Addlogix wireless video application.

## 4.5 Upgrading Firmware

Addlogix wireless video adapter's firmware can be remotely upgraded via the Internet<sup>8</sup>. Your wireless video adapter can always equip with the latest firmware.

- 1. Click Settings on the main wireless video application window.
- 2. Click Network settings and click Upgrade firmware.
- 3. The wireless video application will automatically detect for the last firmware available.
- 4. Follow the message prompts to complete firmware upgrade process.
- 5. Cycle-power the Addlogix wireless video adapter and update the software in your PC (see section 3 Updating Software).

## 4.6 Enabling External Antenna

Addlogix wireless video adapter offers the option to attach an external antenna that maximizes its wireless connectivity.

- 1. Connect the external antenna to the Addlogix wireless video adapter.
- 2. Click Settings on the main wireless video application window.
- 3. Click Use external antenna checkbox.
- 4. Click Select Projector and reconnect your Addlogix wireless video adapter.

<sup>&</sup>lt;sup>7</sup> Only the user who is currently projecting the PC screen wirelessly can access the Internet.

<sup>&</sup>lt;sup>8</sup> Please see Connecting to the Internet on how to make the wireless video adapter Internet accessible.

## 4.7 Security Settings

#### WEP Encryption

- 1. Click **Settings** on the main wireless video application window.
- 2. Click **Security Settings** and use the drop down menu to select **WEP** encryption type. Please note that application version 1.54 does not support **WPA2PSK** encryption type.
- 3. Enter 5 or 13 ASCII characters or enter 10 or 26 hexadecimal characters for the encryption keys and click **Ok** to apply the setting.
- 4. In the main wireless video application window, click **Select Projector** and select the corresponding SSID from the wireless projector list.
- 5. Click Yes when the message prompt asks "Do you wish to use your own wireless utility?".
- 6. Launch your PC's default wireless network utility to connect the AddLogix-XXXX SSID. In wireless network key (security) settings, select "Share" for the network authentication and "WEP" for the Data encryption.
- 7. Once the connection is established, click "Done" on the message prompt.

# 5 Troubleshooting

Be sure your PC is on and it's not standby or hibernate mode. In addition, make sure the PC's wireless network interface is enabled and it supports either 802.11g or 802.11b specification.

#### If your display monitor does not show Addlogix splash screen

- Make sure the wireless video adapter is firmly connected to the display monitor.
- Please check the power adapter is connected. If you don't use the included power adapter, then please be sure that the DVI connector of your display monitor supplies sufficient power.

#### If you cannot download and install wireless video adapter software driver and application

- Please refer to section 2, Configuration and Setup and configure your PC accordingly.
- Be sure you have selected the correct wireless network, i.e. AddLogix-XXXX.
- Click Download link on the Addlogix webpage and click Run to begin software installation process.

#### If your connection to the wireless video adapter is intermittent

- Make sure the wireless video adapter is not placed nearby a wireless network router.
- Try changing the AddLogix wireless video adapter's channel in network settings.
  - 1. Click **Settings** on the main wireless video application window.
  - 2. In the Settings window, click **Network Settings** and use the drop down menu to select a different channel.
- Be sure your wireless video adapter is located at a reasonable distance between the PC. Please refer to 802.11b/g standards for more information.